### **Region Skåne Flödesmodellen Förvaltningsgrupp**

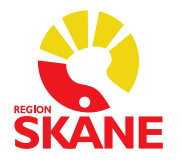

Dokumentslag: Styrande Datum: 20-05-15 Dokumenttyp: Anvisning version: 6.0

# Manual Flödesmodellen återbesök - QlikView

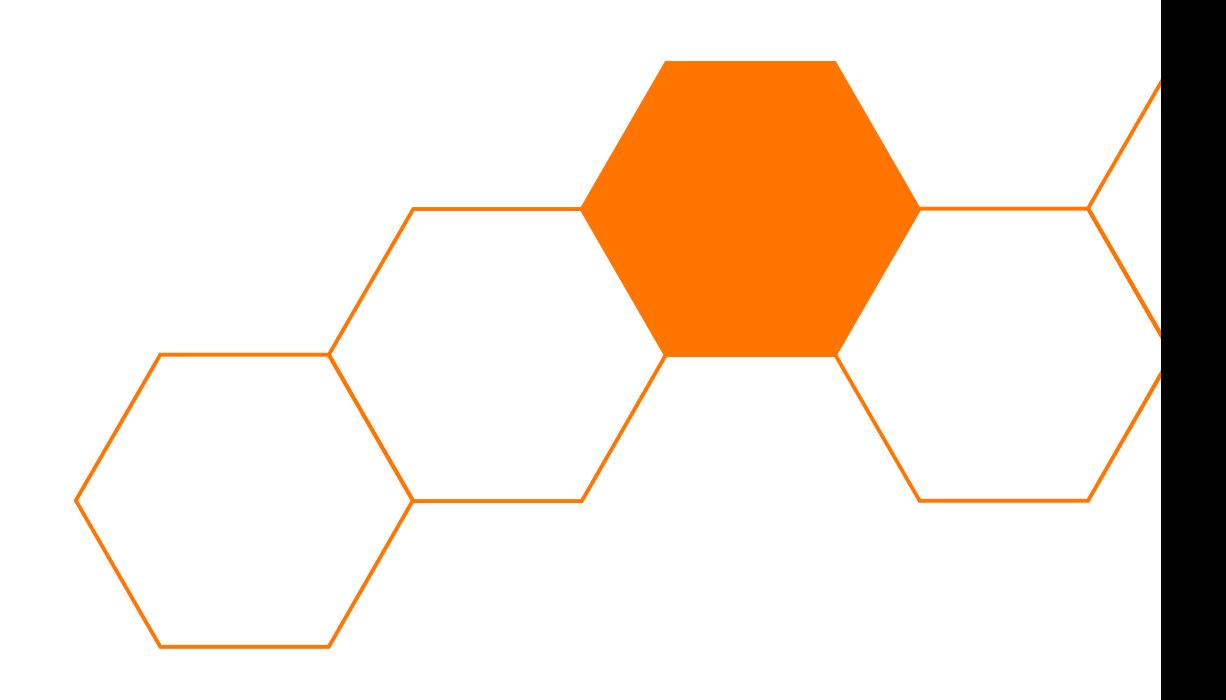

## Innehållsförteckning

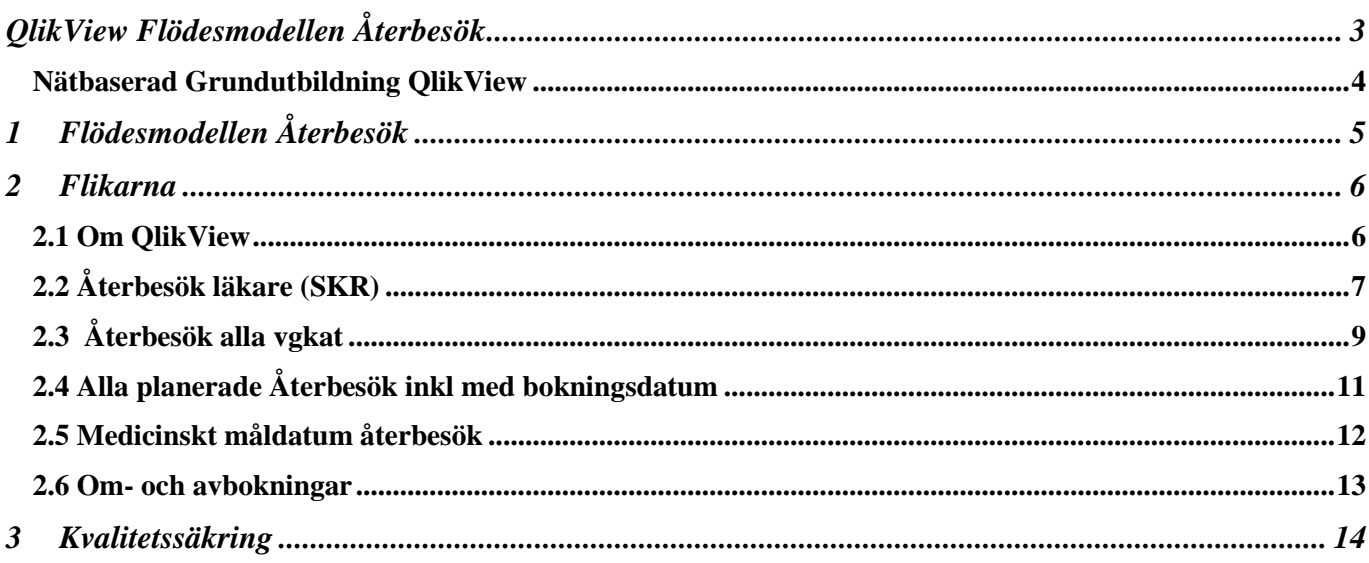

 $\Box$ 

## <span id="page-2-0"></span>**QlikView Flödesmodellen Återbesök**

För att få åtkomst till applikationen krävs behörighet. Information om hur beställning av QlikView görs finns i länken: [Flödesmodellen](http://vardgivare.skane.se/it/it-stod-och-tjanster-a-o/flodesmodellen/)

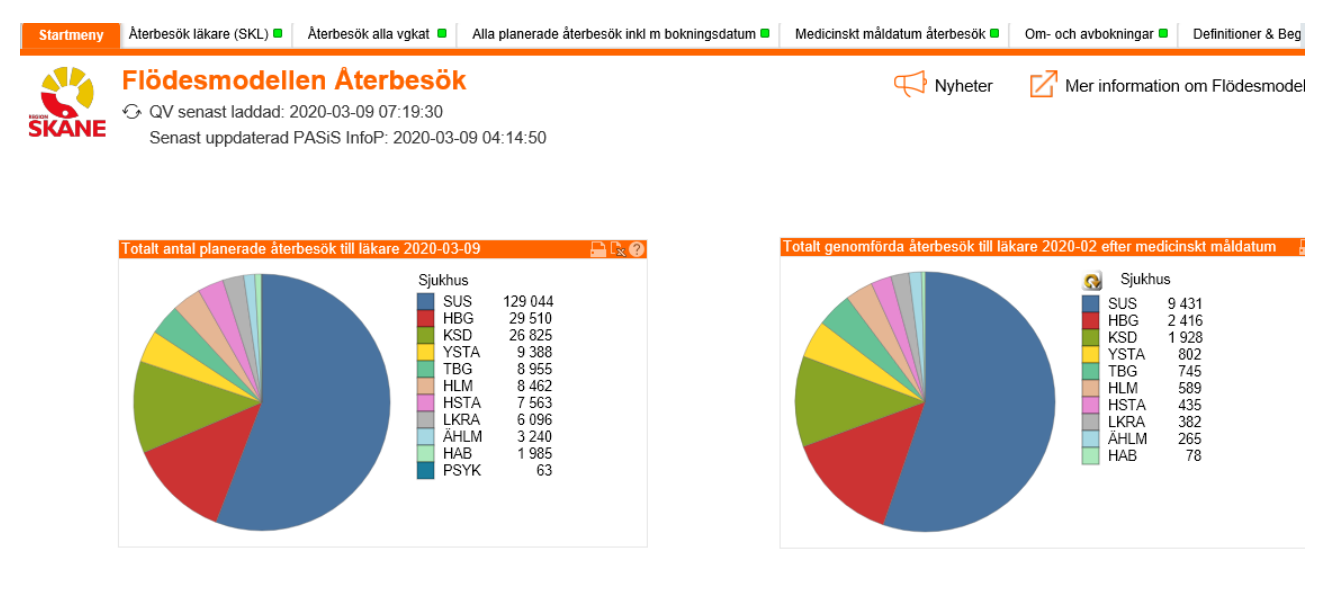

Via Start-knappen/Alla program/QlikView/QlikView Menu Web

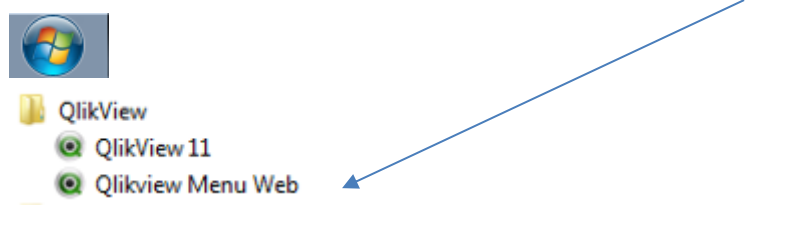

#### Inloggning med SITHS-kort

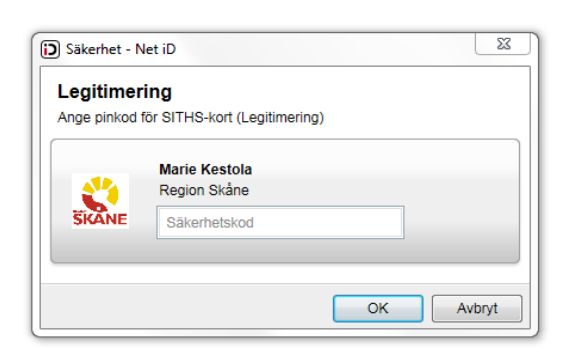

## <span id="page-3-0"></span>**Nätbaserad Grundutbildning QlikView**

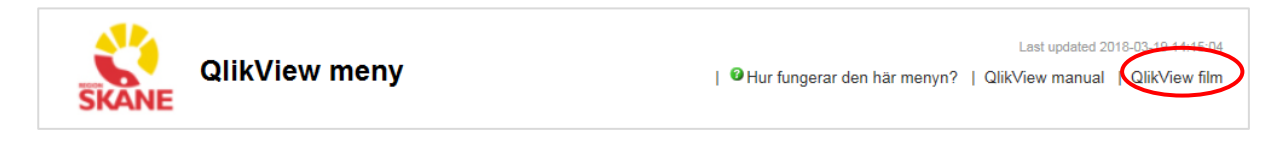

I den nätbaserade Grundutbildningen QlikView (QV) lär man sig grunderna hur QV är uppbyggt, utbildningen tar ca 15 minuter och ger användaren en förståelse i QV:s funktioner.

I AccessPoint finns samtliga regionala QV applikationer Välj *Flödesmodellen Återbesök*

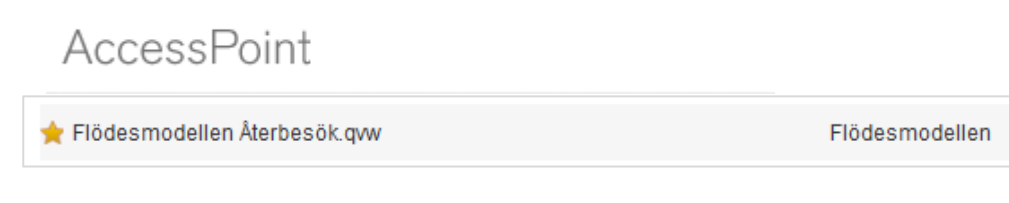

eller

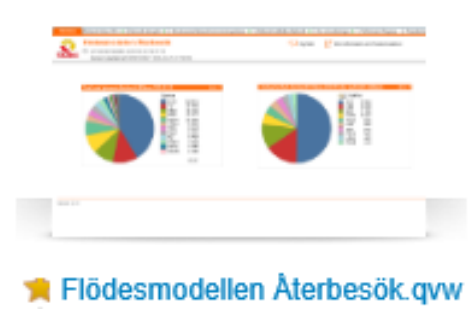

Senast uppdaterad 2020-03-09 07:19

## <span id="page-4-0"></span>**1 Flödesmodellen Återbesök**

*Flödesmodellen Återbesök* innehåller uppgifter om planerade och genomförda återbesök samt direktbokade återbesök. Grunden är alltid en medicinsk bedömning utifrån den enskilde patientens behov. Planering av återbesök kan göras på olika sätt och variera mellan olika verksamheter och patientgrupper.

#### **Nationell väntetidsrapportering för återbesök till läkare**

I uppföljningsmodellen för återbesök till läkare som ska redovisas till den nationella väntetidsdatabasen, Väntetider i vården, ingår följande tre punkter:

#### 1. *Patienter som bokas direkt*

Bokning görs i samband med t.ex. en utskrivning från slutenvården, en avslutad operation eller ett förstabesök. Bokning görs i samråd med patienten.

#### 2. *Patienter som tar eget ansvar för att boka in sitt återbesök*

Patienter ska få information om syftet med återbesöket och höra av sig själv för bokning inom en viss tid. Bokning görs i samråd med patienten. Denna form för planering av återbesök kan endast förekomma i verksamheter med god tillgänglighet.

#### 3*. Patienten sätts på bevakningslista*

Patienter sätts upp på någon form av väntelista för att i ett senare skede bokas in för ett återbesök. Bokning kan ske via kallelse/inbjudan eller efter kontakt/samråd med patienten.

Detta ska exkluderas:

- Dagsjukvård
- Åter vid behov: något nytt återbesök planeras inte och vårdåtagandet avslutas
- Akuta återbesök

#### *Flik: Återbesök läkare (SKR)*

#### *Rapport: Planerade återbesök, Genomförda återbesök*

Innehållet i rapporterna *Planerade återbesök* och *Genomförda Återbesök* i Region Skånes QlikView-applikation bygger på registrering av bevakade återbesök och bokningar som gjorts från bevakningsbilden (090) i PASiS samt direktbokade återbesök. Rapporterna används för rapportering till den nationella väntetidsdatabasen av planerade och genomförda återbesök till läkare samt vid kvalitetssäkring av desamma.

#### *Planerade återbesök*

För planerade återbesök är det registrerat datum (i fältet Datum i PASiS) för bevakning som utgör medicinskt måldatum. Mätning görs av antal återbesök med återstående tid till utsatt måldatum och antal återbesök som överskridit måldatum.

#### *Genomförda återbesök*

För genomförda återbesök är det dels registrerat datum (i fältet Datum i PASiS) för bevakning som utgör medicinskt måldatum, och dels bokningssdatum för direktbokade återbesök. Mätning görs av antal återbesök genomförda inom måldatum respektive antal genomförda efter måldatum.

Allmänt om hur man använder Flödesmodellen samt ansvariga kontaktpersoner på din förvaltning se: [Flödesmodellen](http://vardgivare.skane.se/it/it-stod-och-tjanster-a-o/flodesmodellen)

Applikationen laddas på natten och innehåller registrerade data t o m föregående dygn.

#### Om applikationen inte är laddad görs en felanmälan till (077-67) 30 000

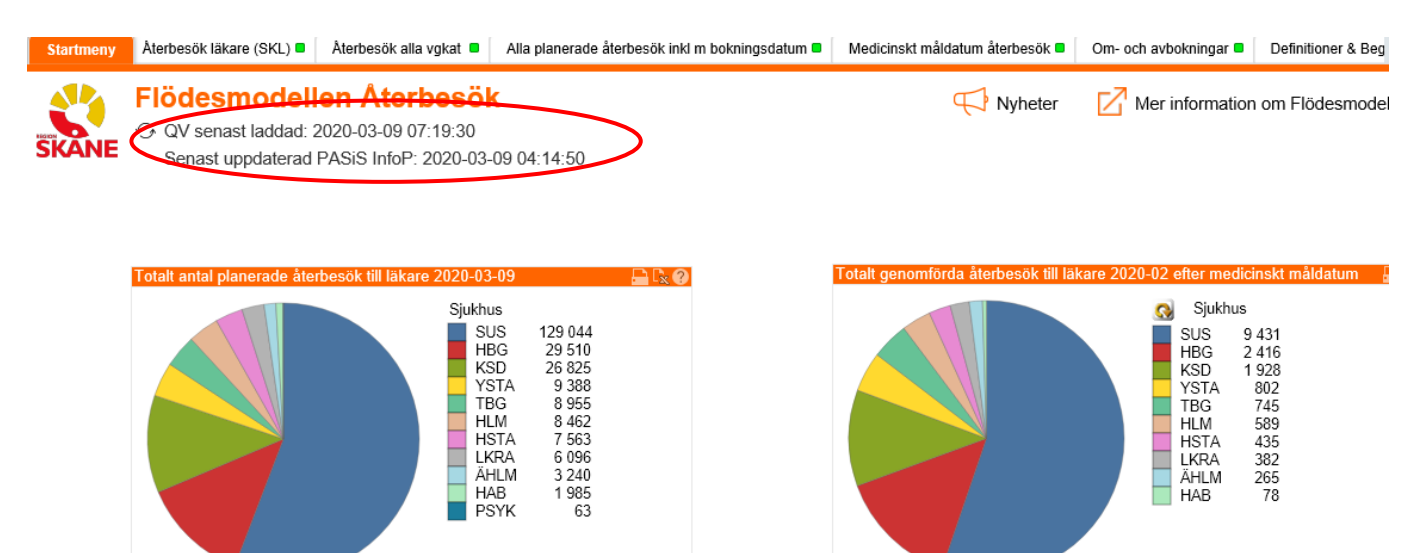

## <span id="page-5-0"></span>**2 Flikarna**

### <span id="page-5-1"></span>**2.1 Om QlikView**

I denna flik finns kort information om de vanligaste funktionern

Valt värde (grönt) Möjligt värde (vitt)

Låst värde (blått)

#### Snabbquide till Qlikview

#### Göra ett val

För att göra ett val, klicka på det värdet du vill<br>välja. Det valda värdet blir grönt. Värden som är<br>associerade med valet blir vita och de som inte är<br>relaterad till urvalet är gråa.

För att välja mer än ett värde, håll nere CTRL od<sup>.</sup><br>klicka på ett eller flera värden.

Man kan söka efter ett (eller flera) värde(n) i ett<br>objekt. Klicka på listen i ett objekt, och börja skriv<br>det efterfrågade ordet.

#### Ta bort val

#### Låsa ett val

När du klickar på ett uteslutet värde, blir detta värde valt medan de tidigare val som<br>gjorde värdet uteslutet upphävs.

För att förhindra att ett val upphävs på detta sätt, kan du låsa det. Höger klicka fältet i<br>t.ex. en valbox och välj lås. Du kan också välja att låsa alla val genom att klicka på<br>ikonen

För att låsa upp ett fält högerklicka på fältet och välj lås upp. Du kan låsa upp alla val<br>genom att klicka på

#### Ångra val

Om du vill ångra föregående val så gör du det med < Du kan backa flera steg.

#### Bokmärk

Om du ofta Om du ofta<br>bokmärkesikonen vois och välj Lägg till bokmärke. Ge ditt nya bokmärke ett bra namn och<br>klicka på OK.

#### Skicka till Excel

För att kopiera innehållet i en tabell eller diagram till Excel, höger klicka och välj Skicka till<br>Excel eller klicka på symbolen [ke] som finns i huvudet på de flesta tabeller och diagram

#### **Byta presentationsform**

Om symbolen **bag** finns i huvudet på ett diagram eller tabell så kan du snabbt byta<br>presentationsform. Klicka på symbolen så ändras t.ex. en tabell till ett diagram.

#### Cykliska grupper

Om du ser den här symbolen (S) så betyder det att du kan byta dimension i diagrammet/tabellen, exempelvis mellan olika kundbegrepp. När du högerklickar på pilen så kan du välja bland de olika alternativen

#### Hierarkiska grupper (drill-down)

Om du ser den här symbolen <sup>†</sup> så betyder det att diagrammet/tabellen innehåller en hierarkiska grupp. Typiska exempel på hierarkiska grupp. Typiska exempel på hierarkiska grupp. Typiska exempel på hierarkiska grupp. Typis

Om ett diagram/tabell innehåller en hierarkisk grupp så visas i första läget<br>dimensionen År. Om man väljer ett enda år, så kommer istället dimensionen Kvartal<br>att visas. Man kan alltså gräva ner sig till en mer detaljerad

#### **Mer information**

**Qlikview manual** 

C

Adnd (betalare fr remiss)

Kund (beställare fr remiss)

Klicka på knappen här bredvid om du vill ha mer detaljerad information om hur man använder Qlikview

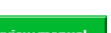

6

## <span id="page-6-0"></span>**2.2 Återbesök läkare (SKR)**

Rapporterna *Planerade återbesök* och *Genomförda återbesök* används vid rapportering av återbesöksuppgifter till Sveriges kommuner och landsting (SKR)

Gör **aktuella val** i multiboxen beroende på hur registrering av bevakningar görs i PASiS.

#### **OBS!**

I denna rapport går det inte att välja att titta på uppgifterna för ett specifikt datum. Rapporten visar alltid ett nuläge = hur det såg ut igår. Det är därför viktigt att denna uppgift tas fram vid samma datum varje månad!

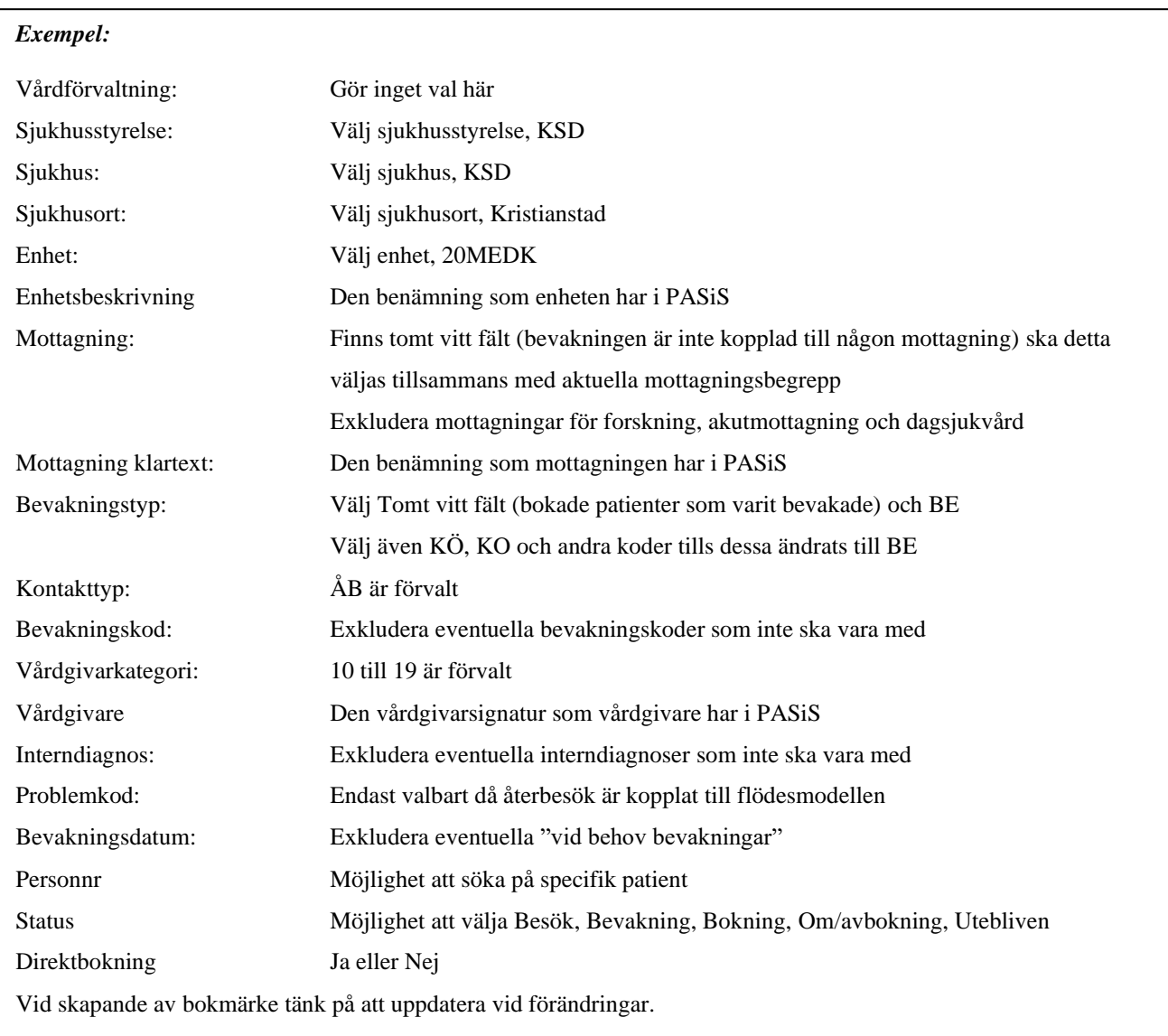

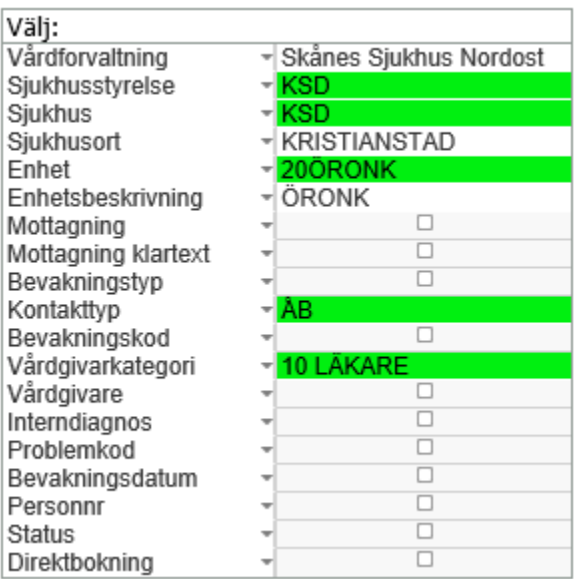

## **Rapport** *Planerade återbesök*

Klicka på *Skriv ut* för att skriva ut båda rapporterna

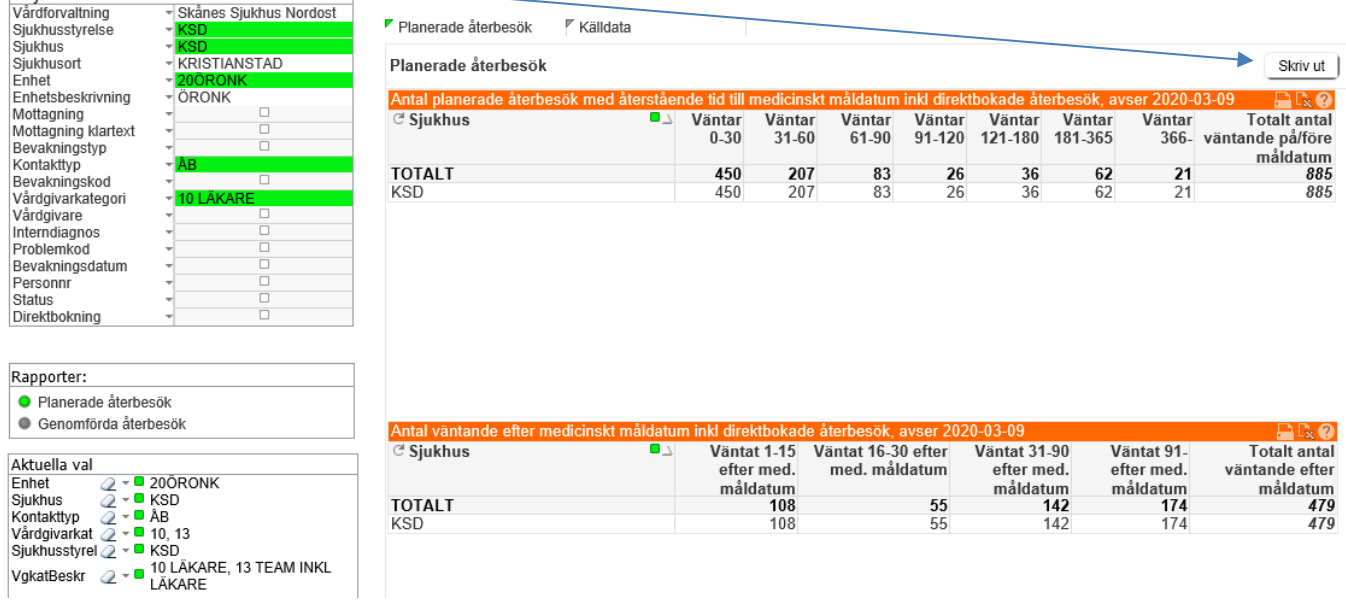

Översta tabellen visar antal planerade återbesök med **återstående tid** till medicinskt måldatum. Understa tabellen visar antal väntande återbesök efter medicinskt måldatum.

Öppna källdata

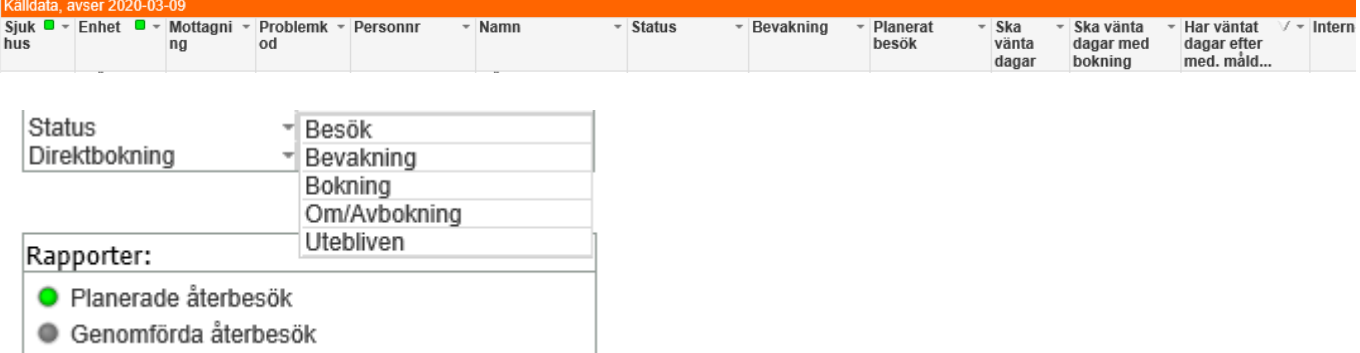

#### **Rapport** *Genomförda återbesök*

Föregående månad förvald

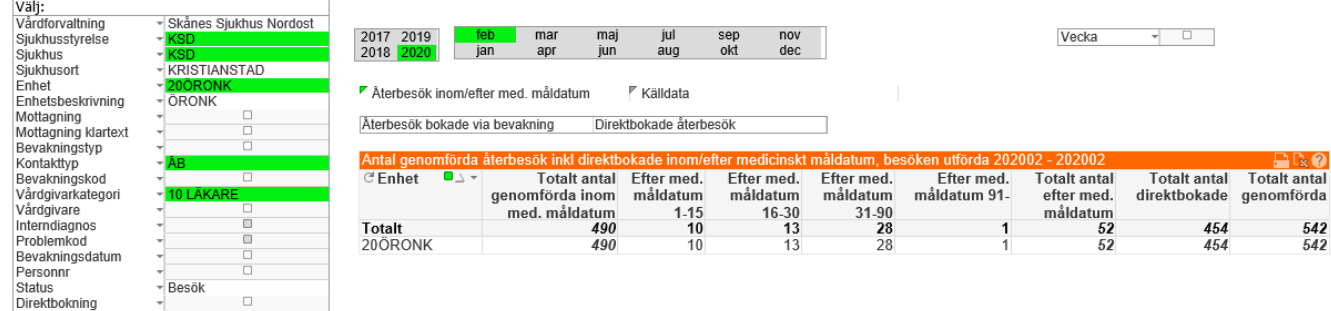

Tabellen visar genomförda återbesök till läkare **inom** respektive **efter** måldatum.

### <span id="page-8-0"></span>**2.3 Återbesök alla vgkat**

Används för att se återbesöksuppgifter till alla vårdgivarkategorier. Välj:

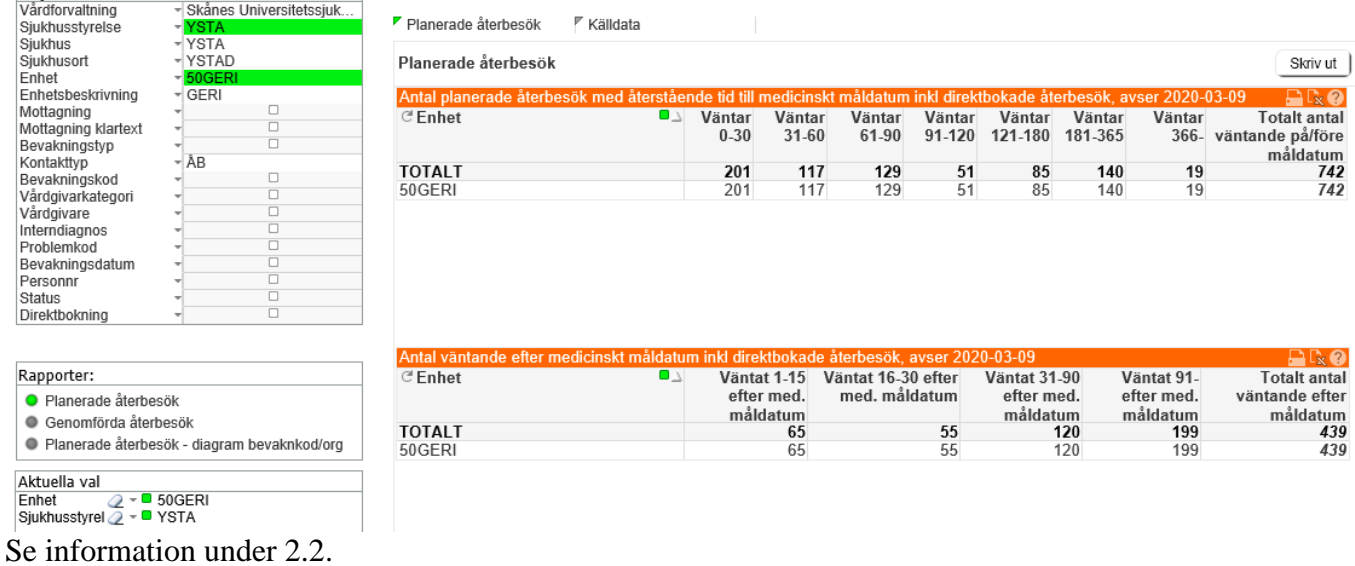

Tabellen visar genomförda återbesök till alla vgkat **inom** respektive **efter** måldatum. Tabellen innehåller även genomförda återbesök som inte varit bevakade (= antal direktbokade återbesök)

Flödesmodellen Återbesök G Senast laddad: 2020-03-09 07:19:30 SKANE

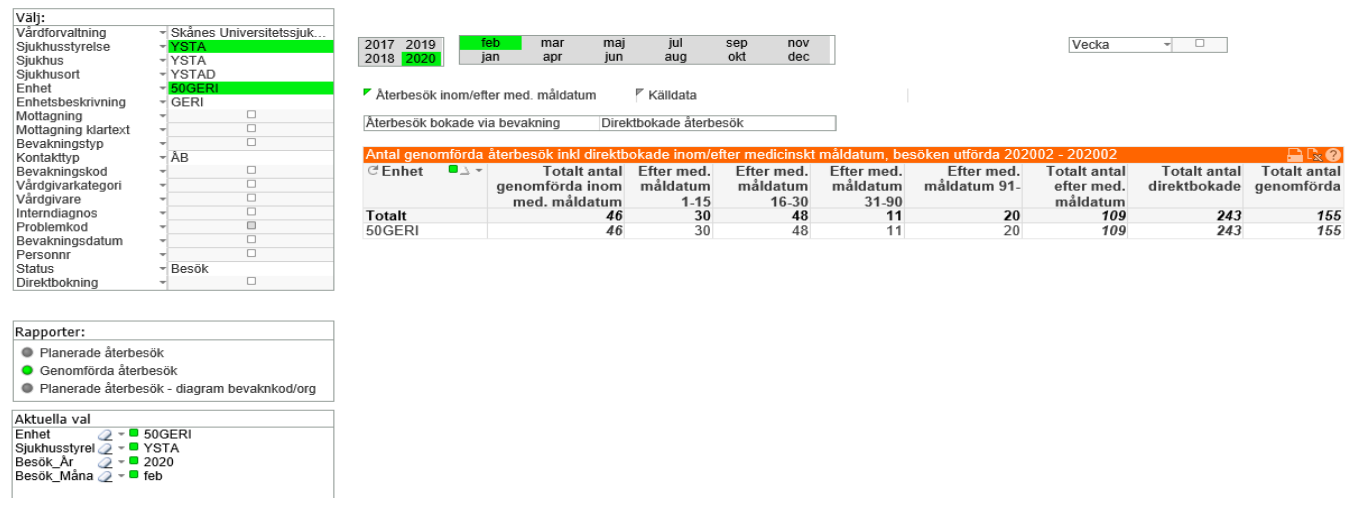

Rapporterna *Planerade återbesök* samt *Genomförda återbesök* alla vårdgivarkategorier används vid kvalitetssäkring av bevakningar och genomförda återbesök till alla vårdgivarkategorier samt uppföljning av planerade och genomförda återbesök till alla vårdgivarkategorier.

Anledningar till att återbesök inte kommer med som planerade och/eller genomförda

- Besöksregistrering görs direkt utan bokning. Då finns ingen koppling till bokningspost.
- Bokning görs samma dag som besöksregistrering äger rum. Då kommer bokningsposten inte med förrän natten efter och därmed blir återbesöket inte kopplat.
- Ändring av NY till ÅB i tidboken. Viktigt att det går att välja besökstyp när schema läggs upp.

Rapporten *Planerade återbesök – diagram bevaknkod/org* visar antal väntande återbesök per sjukhus/enhet/mottagning alternativt per bevakningskod/vårdgivarkategori/vårdgivare

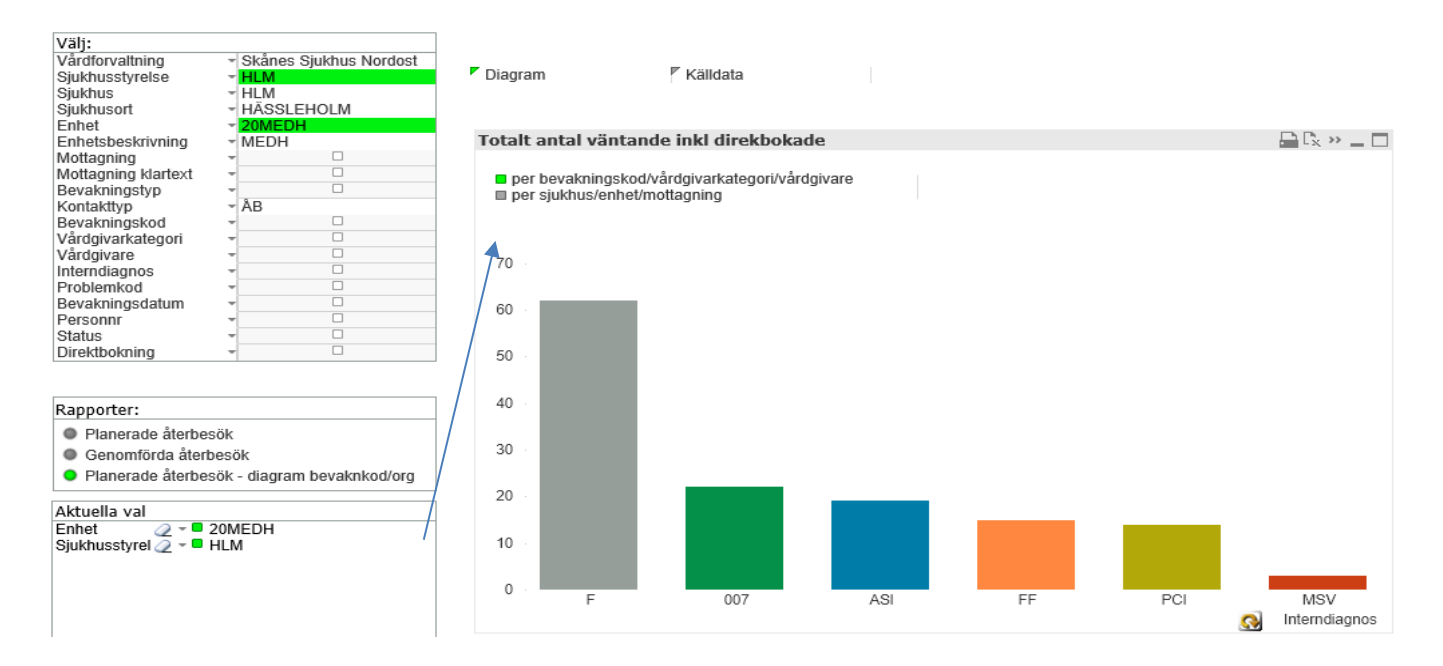

### <span id="page-10-0"></span>**2.4 Alla planerade Återbesök inkl med bokningsdatum**

Uppgifter i denna flik gäller dagens aktuella väntande med konttakttyp ÅB som är bevakade, bokade från bevakning eller direktbokade. Gäller återbesök till samtliga vårdgivarkategorier. Denna rapport används för att se andel och antal bevakade och direktbokade återbesök samt kvalitetssäkra direktbokade återbesök som väntar över tid (= längre än medicinskt måldatum)

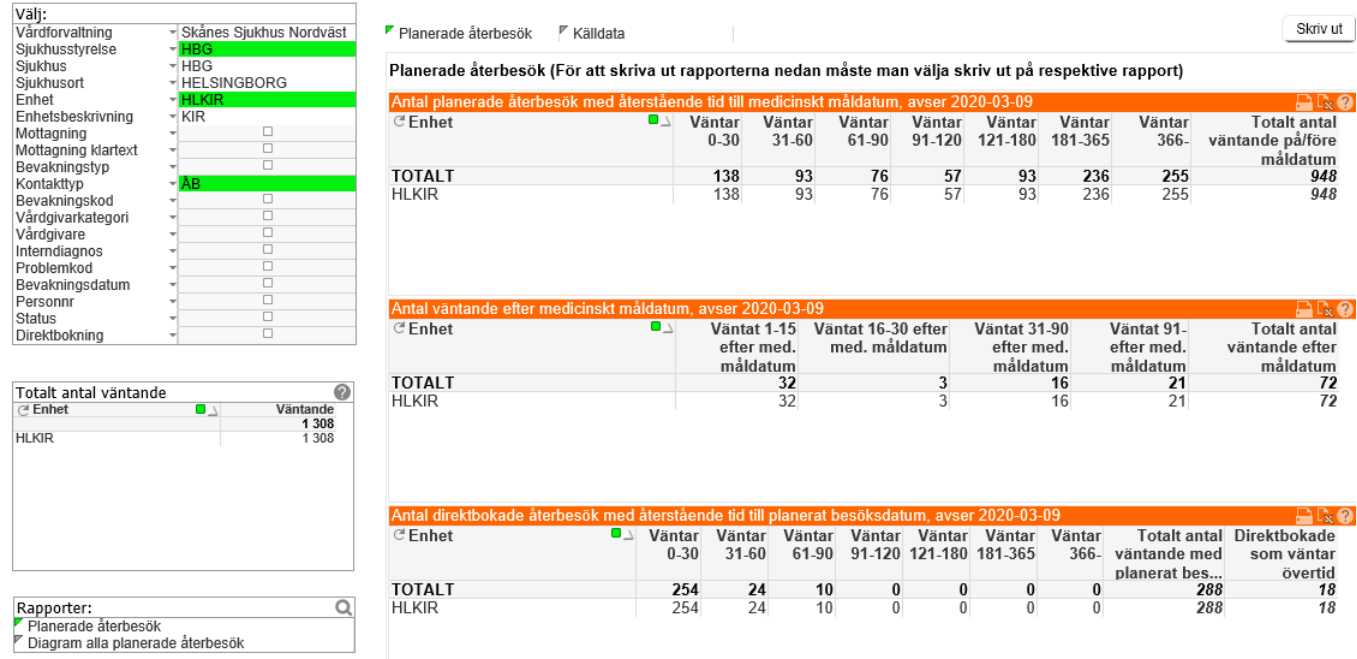

#### **Rapporten** *Alla planerade återbesök inkl m bokningsdatum*

#### **Rapporten** *Diagram alla planerade återbesök inkl m bokningdatum* – visar samma som ovan men i annan layout

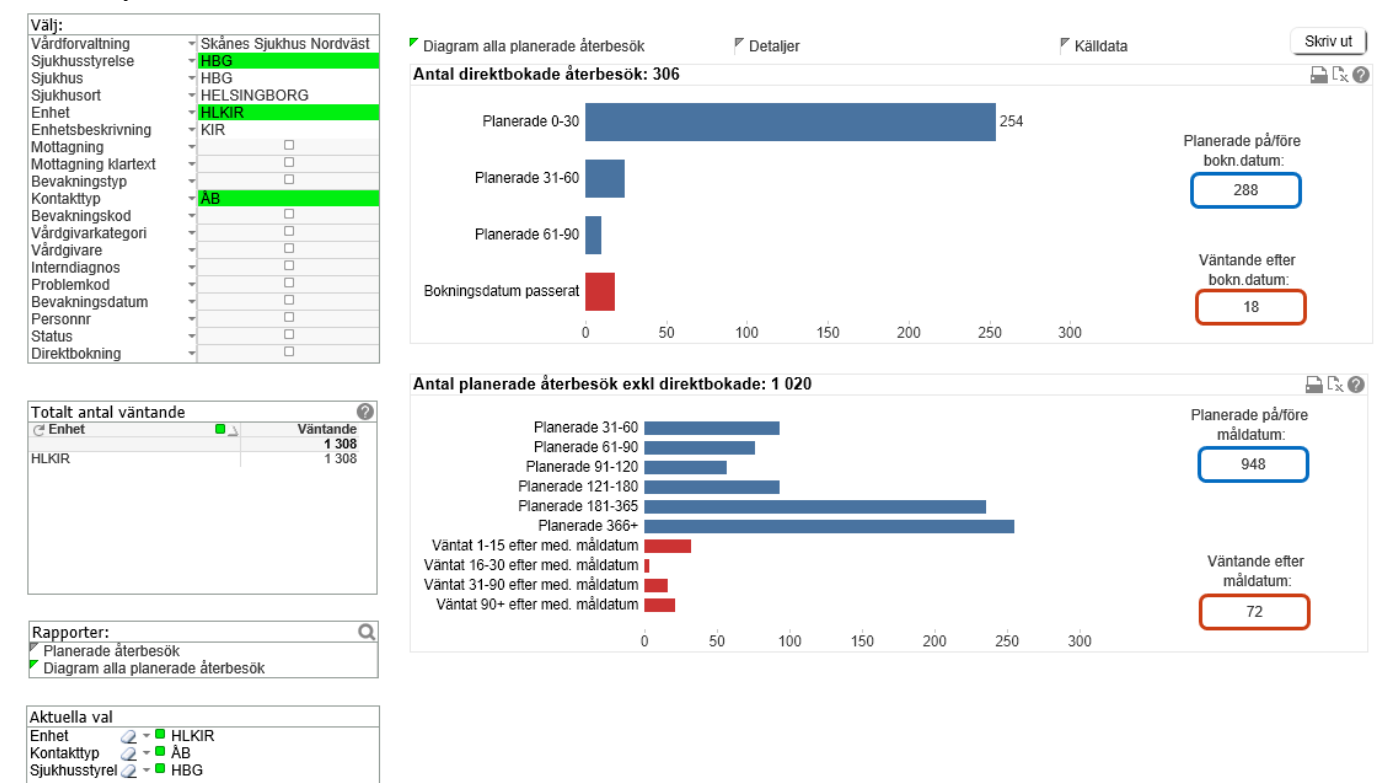

## <span id="page-11-0"></span>**2.5 Medicinskt måldatum återbesök**

Uppgifter under denna flik hanterar antalet återbesök som kommer till *inom* medicinskt måldatum och *efter* medicinskt måldatum.

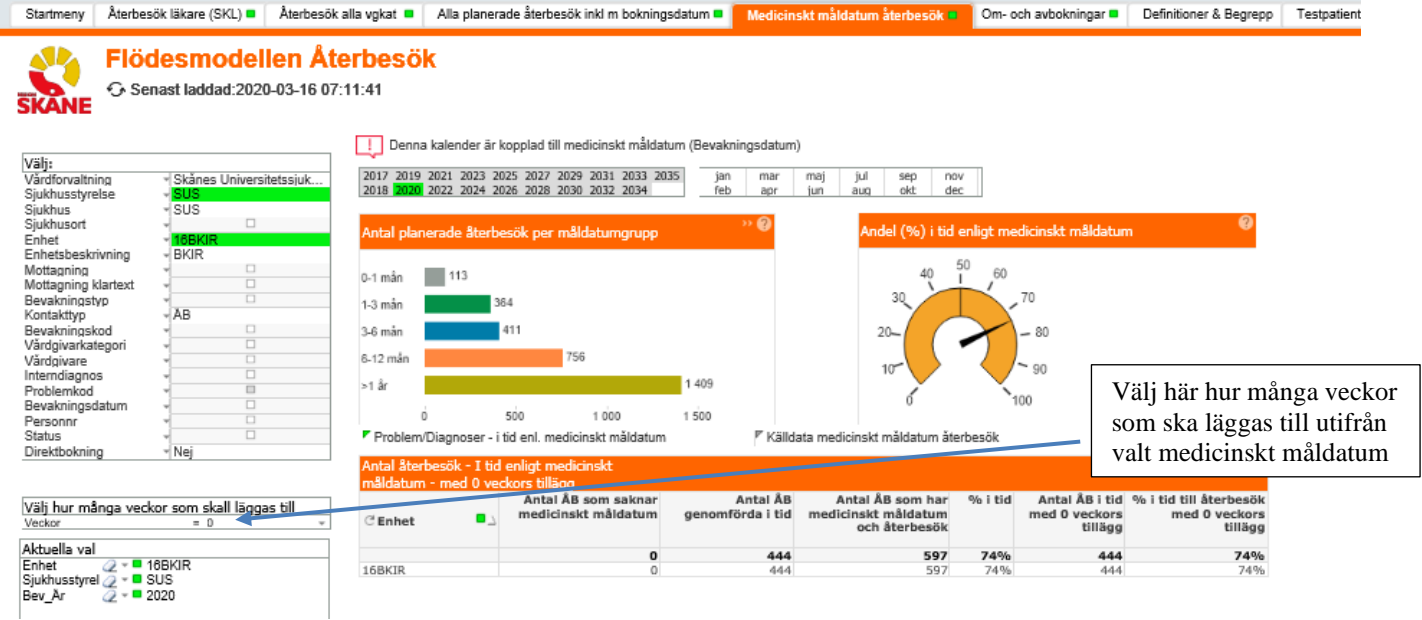

I kalendern väljer du specifikt år och eventuellt även månad. Observera att kalendern utgår från bevakningsdatum, alltså när patient är planerad att komma på besök.

Under rubriken *Antal planerade återbesök per måldatumgrupp* anges antal bevakade patienter inom 1 månad, mellan 1-3 månader osv. Klicka på önskad stapel för att se ytterligare information som visas i tabellen *Antal återbesök – i tid enligt medicinskt måldatum* 

Under rubriken *Andel (%) i tid enligt medicinskt måldatum* syns andel som kommer i tid enligt medicinskt måldatum. Pilen ändras beroende på dina val.

Under rubriken *Antal återbesök – I tid enligt medicinskt måldatum – med veckors tillägg* ses andel som kommit till i tid baserat på antal veckors tillägg, gör ditt val under rubriken *Välj hur många veckor som skall läggas till*

#### **Förklaring till de olika rubrikerna i tabellen:**

**Antal ÅB som saknar medicinskt måldatum**: inget måldatum är registrerat i PASiS, gör val i *status* och *direktbokning* i valboxen

**Antal ÅB genomförda i tid**: har ett genomfört besök *inom* medicinskt måldatum

**Antal ÅB som har medicinskt måldatum och återbesök:** visar genomförda återbesök

**% i tid:** se snurran med pil

**Antal ÅB i tid med 0 veckors tillägg**: gör val i boxen, möjlighet finns att lägga till veckor för att se hur stort antal eller andel som kommit till 1-24 veckor efter medicinskt måldatum.

### <span id="page-12-0"></span>**2.6 Om- och avbokningar**

Under denna flik kan man se om- och avbokade återbesök samt uteblivna återbesök – välj avvikelseorsak i valboxen. Gör aktuella val under rubriken *Rapporter* för att se avvikelser kopplat till olika parametrar. Observera att kalendern är kopplad till avvikelsedatum

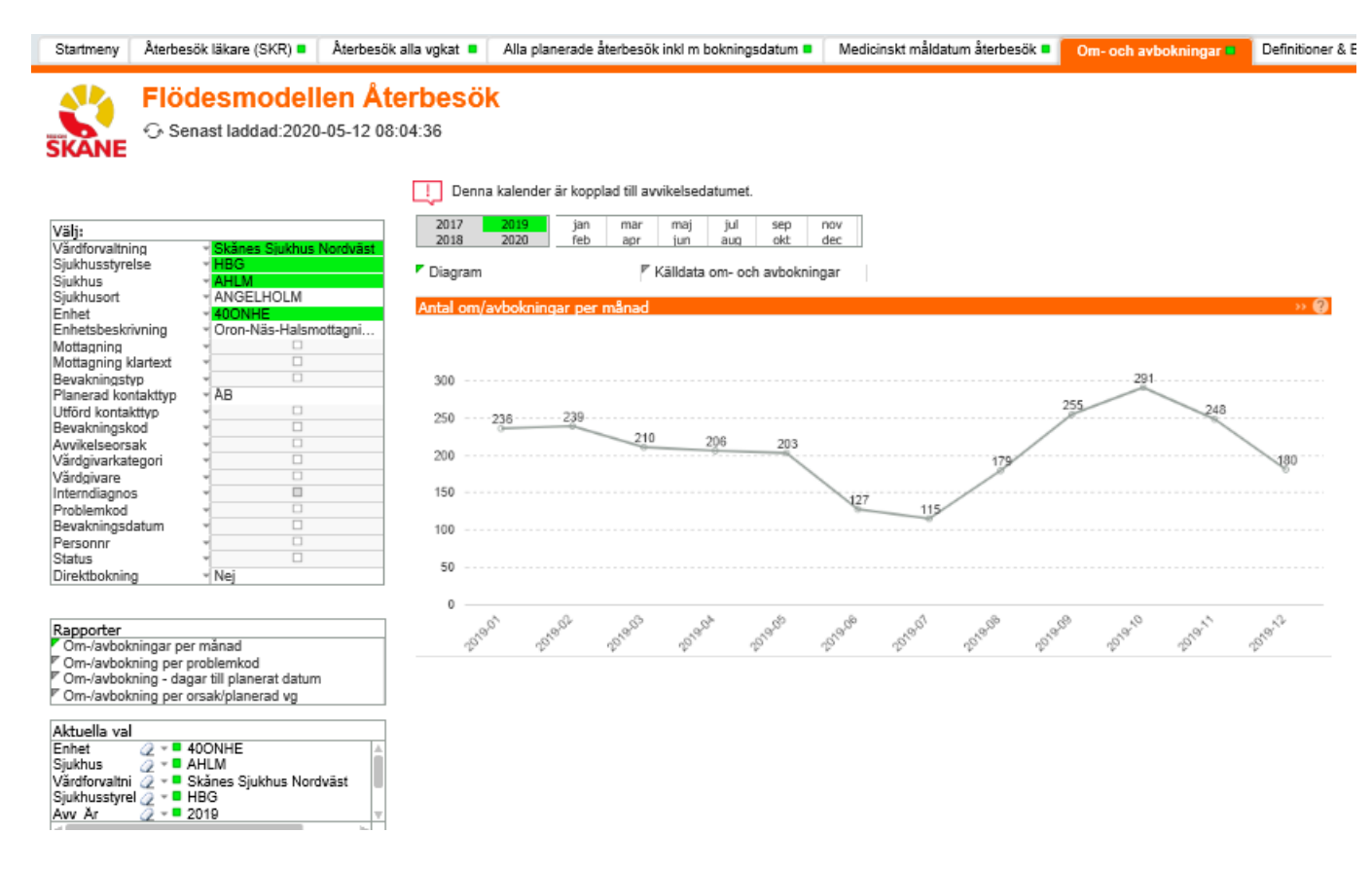

Se de olika rapporterna för att få fram om-/avbokningar per månad, per problemkod, antal dagar till planerat datum och per orsak/planerad vg. Rapporten om-/avbokning per orsak/planerad vg har våren 2020 fått utökat antal avvikelsekoder till följd av Covid 19, se bild nedan.

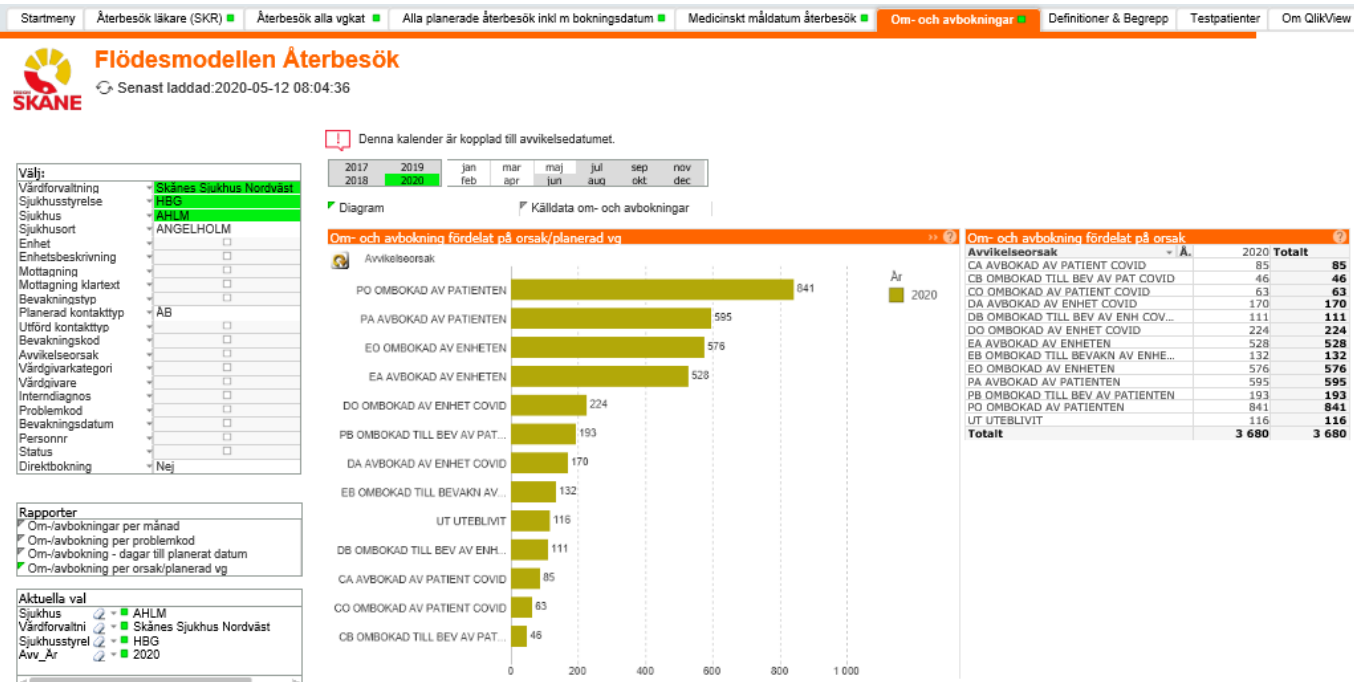

## <span id="page-13-0"></span>**3 Kvalitetssäkring**

Dokument som stöd för kvalitetssäkring av registreringar i Flödesmodellen: [Flödesmodellen](http://vardgivare.skane.se/it/it-stod-och-tjanster-a-o/flodesmodellen/)

 $\bullet$ 

Regionala rutiner

Kvalitetssäkring Flödesmodellen